# 目录

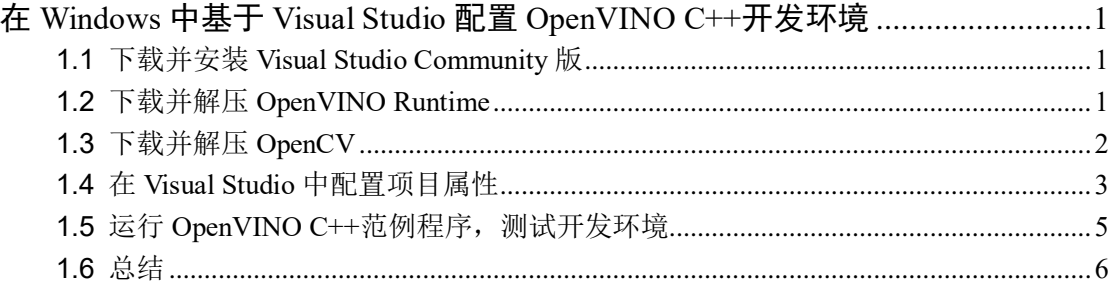

# <span id="page-1-0"></span>在 **Windows** 中基于 **Visual Studio** 配置 **OpenVINO C++**开发环境

作者:王一凡 英特尔物联网行业创新大使

本文主要介绍在 Windows 中基于 Visual Studio 配置 OpenVINO C++开发环境,主要步 骤有:

- 1. 下载并安装 Visual Studio Community 版
- 2. 下载并解压 OpenVINO Runtime
- 3. 下载并解压 OpenCV
- 4. 在 Visual Studio 中配置项目属性
- 5. 运行 OpenVINO C++范例程序,测试开发环境

下面,本文将依次详述

#### <span id="page-1-1"></span>**1.1** 下载并安装 **Visual Studio Community** 版

Microsoft Visual Studio(简称 VS)是 Windows 平台上非常好用的集成开发环境(IDE), 其 Community 版本免费供学生、开放源代码参与者和个人使用。

从 https://visualstudio.microsoft.com/zh-hans/downloads/ 下 载 Visual Studio 2022 Community 版,安装选项如图 [1-1](#page-1-3) 所示。

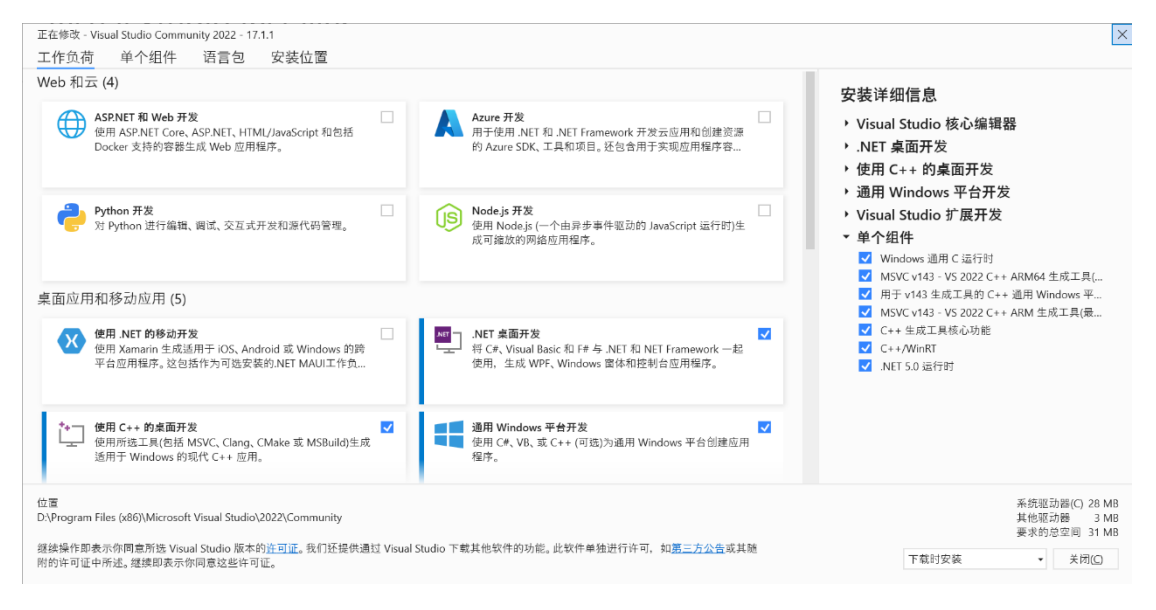

图 1-1 Visual Studio 2022 安装选项

#### <span id="page-1-3"></span><span id="page-1-2"></span>**1.2** 下载并解压 **OpenVINO Runtime**

OpenVINOTM Runtime 2022.3 以压缩包(OpenVINO Archives)的形式提供,里面包含了 开发 OpenVINO C++推理程序所必需的文件, 如图 [1-2](#page-2-1) 所示:

- C++预处理器所需的头文件:**include** 文件夹
- C++链接器所需的 lib 文件: lib 文件夹
- 可执行文件(\*.exe)所需的动态链接库文件:**bin** 文件夹  $\mathbf{r}$
- OpenVINO runtime 第三方依赖库文件:**3rdparty** 文件夹÷

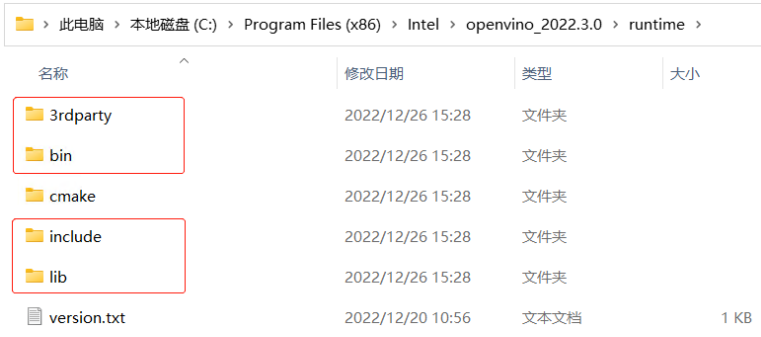

图 1-2 开发 OpenVINO C++推理程序所必需的文件

<span id="page-2-1"></span>首先,请读者先打开下面的链接,下载 OpenVINO™ Runtime 2022.3 压缩包。

<https://www.intel.com/content/www/us/en/developer/tools/openvino-toolkit/download.html>

然后,请读者手动新建 C:\Program Files (x86)\Intel\openvino\_2022.3.0 文件夹, 并把压缩 包解压后的文件拷贝到 openvino 2022.3.0 文件夹中, 完成 OpenVINO Runtime 压缩包的下 载和解压工作,如图 [1-3](#page-2-2) 所示。

| 此电脑 > 本地磁盘 (C:) > Program Files (x86) > Intel > openvino 2022.3.0<br>$\rightarrow$ |                  |             |             |  |
|------------------------------------------------------------------------------------|------------------|-------------|-------------|--|
| $\curvearrowright$<br>名称                                                           | 修改日期             | 类型          | 大小          |  |
| docs                                                                               | 2022/12/26 15:28 | 文件夹         |             |  |
| python                                                                             | 2022/12/26 15:28 | 文件夹         |             |  |
| $\blacksquare$ runtime                                                             | 2022/12/26 15:28 | 文件夹         |             |  |
| samples                                                                            | 2022/12/26 15:28 | 文件夹         |             |  |
| $\blacksquare$ tools                                                               | 2022/12/26 15:28 | 文件夹         |             |  |
| ® setupvars.bat                                                                    | 2022/12/19 13:46 | Windows 批外理 | <b>5 KB</b> |  |

图 1-3 下载并解压 OpenVINO Runtime 压缩包

# <span id="page-2-2"></span><span id="page-2-0"></span>**1.3** 下载并解压 **OpenCV**

在端到端的 AI 推理计算流程中,OpenCV 库用于实现图像载入、数据前处理、推理结 果后处理和数据可视化,如图 [1-4](#page-2-3) 所示。

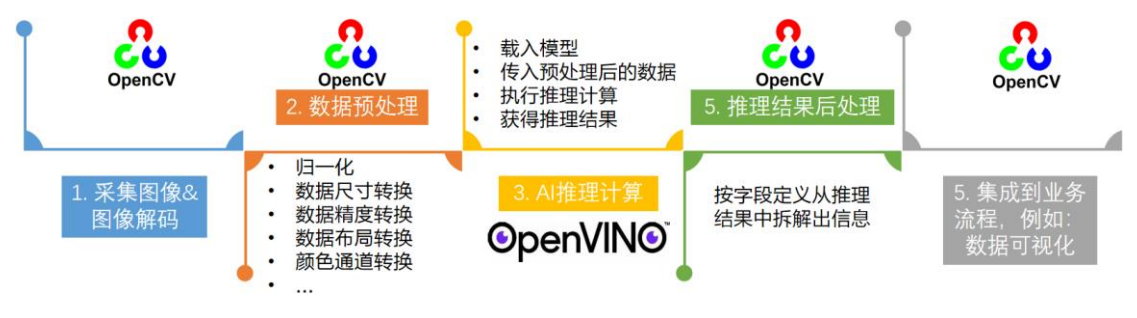

图 1-4 端到端的 AI 推理计算流程

<span id="page-2-3"></span>OpenCV 也是以压缩包的形式提供,从 https://opencv.org/releases/下载 Windows 平台上 的压缩包。首先,手动新建 C:\opencv 文件夹;然后,把 OpenCV 解压后的 build 文件夹全 部拷贝到 C:\opencv 文件夹, 如图 [1-5](#page-3-1) 所示, 完成 OpenCV 的下载并解压。

| > 此电脑 > 本地磁盘 (C:) > opencv ><br>build $\rightarrow$ |                  |     |  |  |
|-----------------------------------------------------|------------------|-----|--|--|
| 名称                                                  | 修改日期             | 类型  |  |  |
| bin                                                 | 2022/12/31 15:11 | 文件夹 |  |  |
| etc.                                                | 2022/12/31 15:11 | 文件夹 |  |  |
| $\blacksquare$ include                              | 2022/12/31 15:11 | 文件夹 |  |  |
| x64                                                 | 2022/12/31 15:11 | 文件李 |  |  |
|                                                     |                  |     |  |  |

图 1-5 下载并解压 OpenCV

# <span id="page-3-1"></span><span id="page-3-0"></span>**1.4** 在 **Visual Studio** 中配置项目属性

在 Visual Studio 中配置项目属性,主要是告诉 C++编译器和链接器,OpenVINO 和 OpenCV 的头文件以及库文件在哪里。

第一步,打开 Visual Studio 2022 Community, 在"文件(F)"菜单中选择"新建(N)→项 目(P)",新建一个 C++空项目。

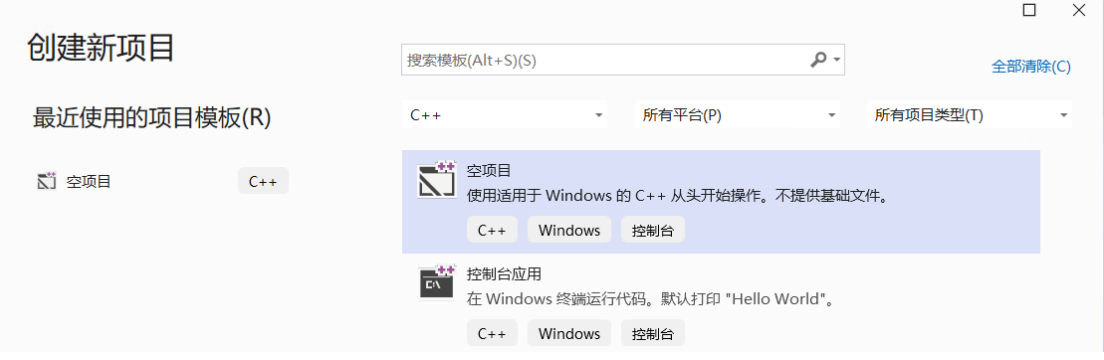

第二步, 在"文件(F)菜单"中选择"新建(N)→文件(F)", 新建一个 main.cpp 文件, 并

添加到项目管理器的*源文件*文件夹中。

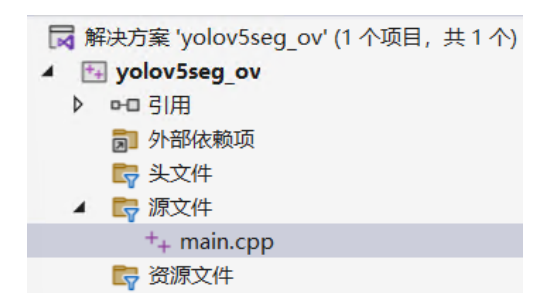

第三步,在"解决方案资源管理器"中,右键单击项目名称,在右键菜单中选择"属 性(R)", 启动"属性页"对话框。

在"配置(C)"栏选择"所有配置",在"平台(P)"栏选择"所有平台";

在"输出目录"输入"\$(SolutionDir)bin\\$(Platform)\\$(Configuration)\";

在"中间目录"输入"\$(SolutionDir)Intermediate\\$(Platform)\\$(Configuration)\"

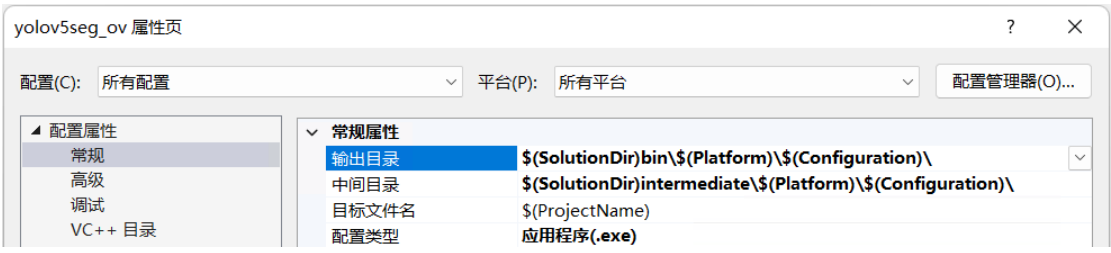

第四步, 在"属性页"对话框中选中"C/C++→常规"; 在"平台(P)"栏选择"x64"; 在"附加包含目录"中输入:

C:\Program Files (x86)\Intel\openvino\_2022.3.0\runtime\include

C:\opencv\build\include

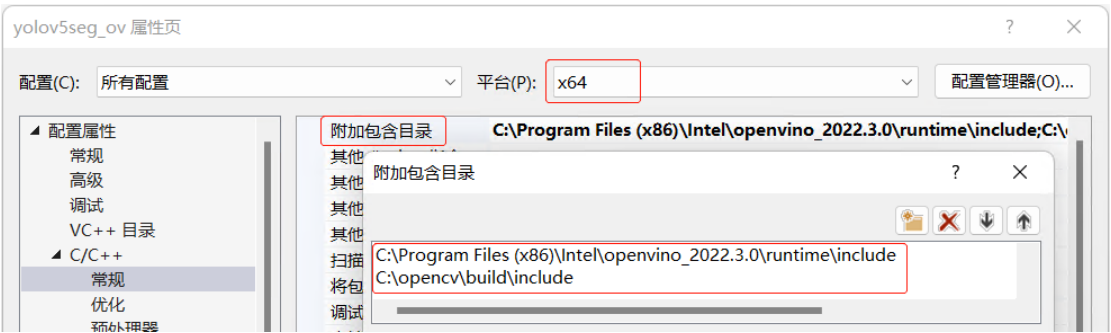

第五步,在"属性页"对话框中选中"链接器→常规";在"平台(P)"栏选择"x64"; 在"附加库目录"中输入:

C:\Program Files (x86)\Intel\openvino\_2022.3.0\runtime\lib\intel64\\$(Configuration)

C:\opencv\build\x64\vc16\lib

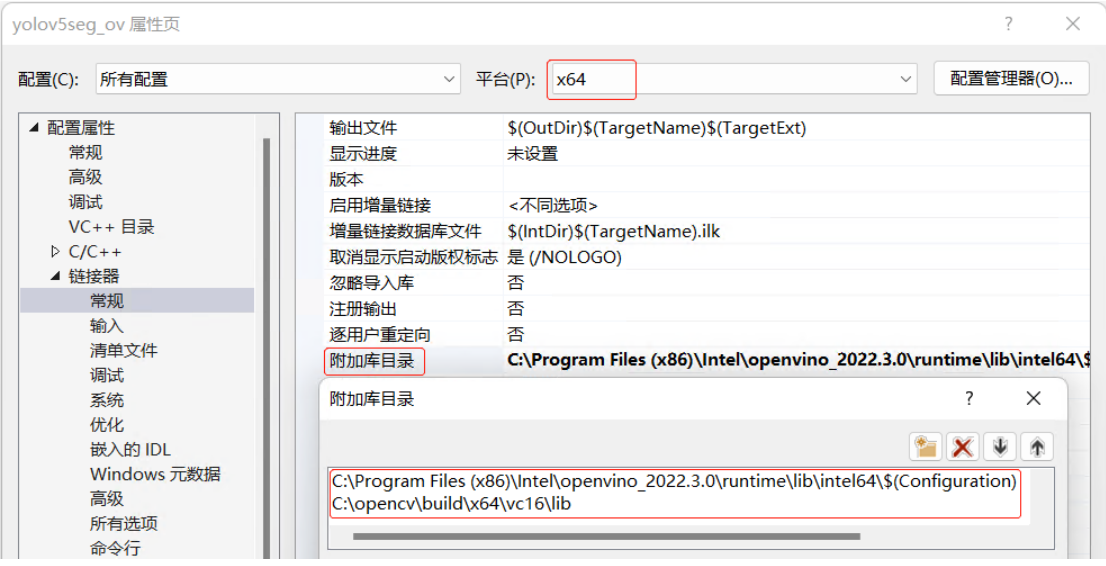

第六步,在"属性页"对话框中选中"链接器→输入",在"配置(C)"栏选择"Debug", 在"平台(P)"栏选择"x64",然后在"附加依赖项"中添加:

openvinod.lib;opencv\_world470d.lib;

将"配置(C)"栏改为"Release",然后在"附加依赖项"中添加: openvino.lib;opencv\_world470.lib;

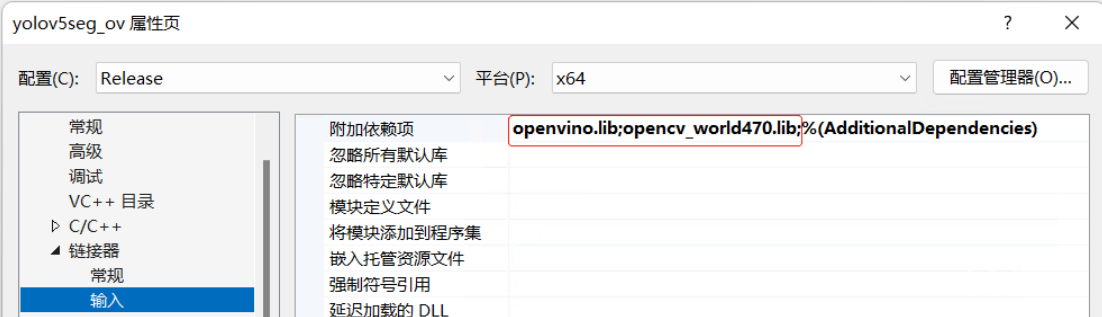

到此,完成在 Visual Studio 中配置 OpenVINO C++推理计算项目属性。

## <span id="page-5-0"></span>**1.5** 运行 **OpenVINO C++**范例程序,测试开发环境

```
首先,请将下面的代码拷贝到 main.cpp 中,源代码下载地址:
https://gitee.com/ppov-nuc/yolov5_infer/blob/main/test_ov_opencv.cpp
#include <iostream>
#include <string>
#include <openvino/openvino.hpp> //openvino header file
#include <opencv2/opencv.hpp> //opencv header file
int main(int argc, char* argv[]) {
   // -------- Get OpenVINO runtime version --------
   std::cout << ov::get_openvino_version().description << ':' <<
ov::get_openvino_version().buildNumber << std::endl;
   // -------- Step 1. Initialize OpenVINO Runtime Core --------
   ov::Core core;
   // -------- Step 2. Get list of available devices --------
   std::vector<std::string> availableDevices = core.get available devices();
   // -------- Step 3. Query and print supported metrics and config keys --------
   std::cout << "Available devices: " << std::endl;
   for (auto&& device : availableDevices) {
       std::cout << device << std::endl;
   }
   // -------- Step 4. Read a picture file and show by OpenCV --------
   cv::Mat img = cv::imread("zidane.jpg"); //Load a picture into memory
   cv::imshow("Test OpenVINO & OpenCV IDE", img);
   std::cout << "Image width: " << img.cols << " height: " << img.rows << std::endl;
   cv::waitKey(0);
   cv::destroyAllWindows();
   return 0;
}
```
#### 然后, 将 OpenCV 和 OpenVINO 动态链接库所在的位置, 添加到 path 环境变量中。

- C :\Program Files(x86)\Intel\openvino\_2022 .3.0\runtime\bin\intel64\Release
- C :\Program Files(x86)\Intel\openvino\_2022 .3.0\runtime\bin\intel64\Debug
- C :\Program Files(x86)\Intel\openvino\_2022 .3.0\runtime\3rdparty\tbb\bin
- C :\opencv\build\x64\vc16\bin

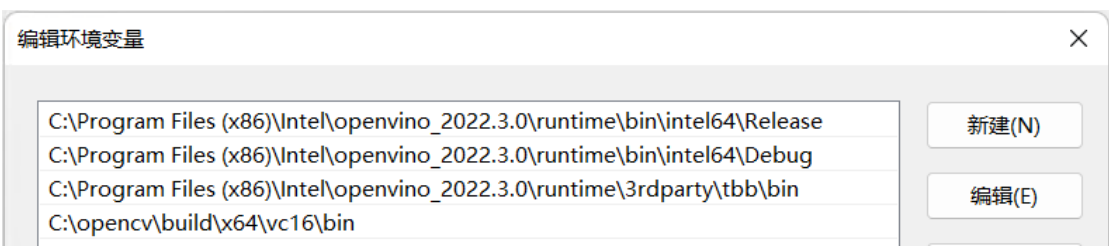

#### 最后,编译并运行上述代码,结果如下图所示:

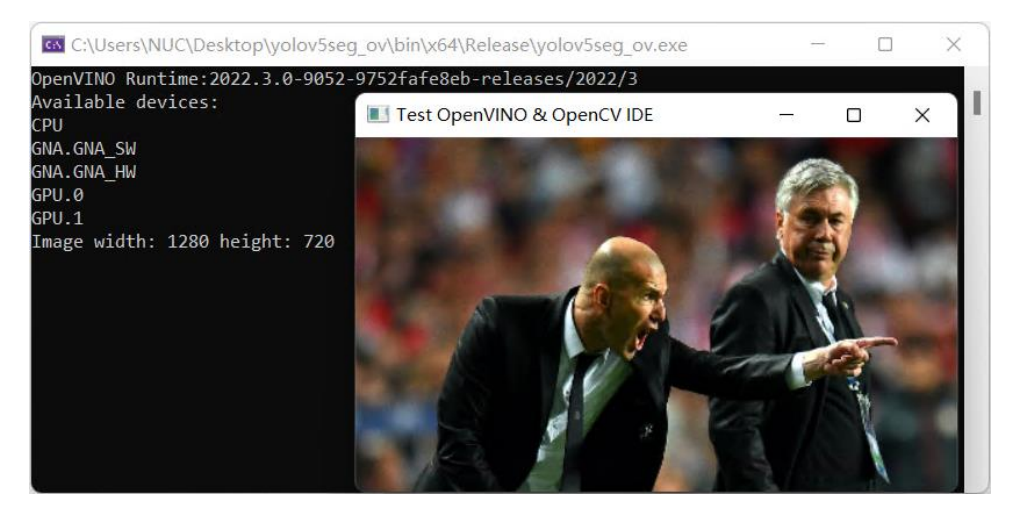

### <span id="page-6-0"></span>**1.6** 总结

 本文详述了从零开始在 Windows 上基于 Visual Studio 配置开发 OpenVINO C++ 推理程 序的全过程,并给出了完整的测试程序代码 test\_ov\_opencv.cpp。环境配置成功后, 就可以开 始用 C++编写 OpenVINO 推理程序了。